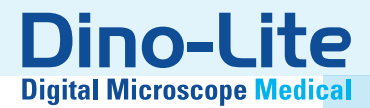

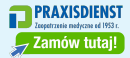

# Medical Manual

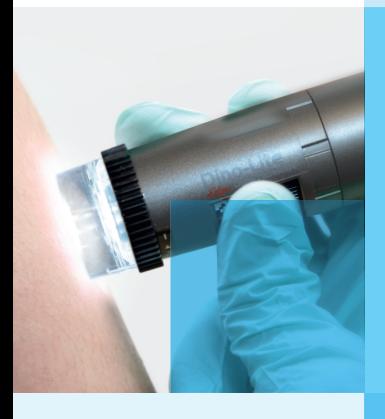

www.dino-lite.eu/medical

## **POLSKI**

Dziękujemy za zakup mikroskopu cyfrowego Dino-Lite/ DinoEye. Oprogramowanie DinoCapture, stworzone przez wynalazców ręcznego mikroskopu cyfrowego, jest przeznaczone do udoskonalania twoich doświadczeń z mikroskopią cyfrową. Działa one na komputerach z systemem operacyjnym lub Windows 7 / 8 / 10. Oprogramowanie DinoXcope jest przeznaczone do pracy z Apple Macintosh OS.

#### **Ważne informacje dotyczące bezpieczeństwa obsługi**

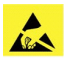

- Proszę unikać dotykania palcami soczewek aby zapobiec elektrostatycznym uszkodzeniom produktu.
- Proszę nie upuszczać produktu.
- Proszę utrzymywać mikroskop suchym.

Urządzenie medyczne Klasy 1- zgodnie z Medical Devices Regulation (EU) 2017/745

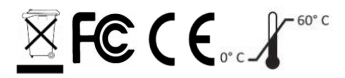

Prawa Autorskie 2021, IDCP BV. Wszyskie prawa zastrzeźone, nic z tej publikacji, w całości lub w części, nie może być kopiowana, reprodukowana lub dystrybuowana bez pisemnej zgody IDCP BV.

Instrukcja Użycia: P/N/M1, rev 5 , 2021Q1

Zapoznaj się z instrukcją przez użyciem

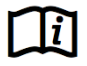

#### **Przeznaczone zastosowanie:**

Proszę sprawdzić nalepkę na swoim Dino-Lite aby sprawdzić jaki model Państwo posiadacie i odszukać odpowiednią stronę w instrukcji dotyczącą odpowiedniego zastosowania.

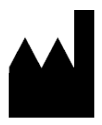

IDCP BV Manuscriptstraat 12-14 1321 NN Almere, Holandia Tel. +31206186322 Fax +31 20 6189692 E-mai: info@dino-lite.eu Web: www.dino-lite.eu/medical

## **Index**

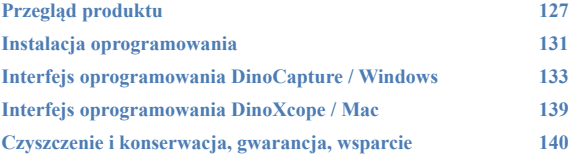

## **Zawartość opakowania**

- 1. Mikroskopu cyfrowego Dino-Lite
- 2. Oprogramowanie DinoCapture i DinoXcope na CD
- 3. Torba ochronna
- 4. Instrukcja użycia
- 5. Akcesoria do poszczególnych modeli (patrz tabela poniżej)

## **Przegląd produktu**

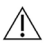

Proszę się upewnić, że posiadacie Państwo odpowiedni model Dino-Lite do swojego zastosowania. Na nalepce na kablu znajdziecie Państwo informacje na temat przeznaczenia produktu.

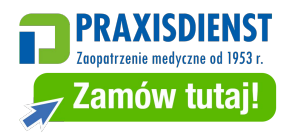

*Dino-Lite Medical User Manual*

| Model       | Opis                     | <b>Rozkład</b> | Powiekszenie           |  |
|-------------|--------------------------|----------------|------------------------|--|
| MEDL7DW     | DermaScope               | 5.0 MP         | $10-50x$               |  |
|             | Polarizer HR             |                |                        |  |
| MEDL4DW     | DermaScope Polarizer     | 1.3 MP         | $10-50x$               |  |
| MEDL7DM     | DermaScope Polarizer     | 5.0 MP         | $^{\sim}$ 10-70 & 200x |  |
|             | <b>HR 200x</b>           |                |                        |  |
| MEDL4DM     | DermaScope               | 1.3 MP         | $^{\sim}$ 10-70 & 200x |  |
|             | Polarizer 200x           |                |                        |  |
| MEDL4E      | EarScope Pro             | 1.3 MP         | 55-90x                 |  |
| MEDL4EP     | EarScope Pneumatic       | 1.3 MP         | 55-90x                 |  |
| MEDL3E      | EarScope Basic           | 0.3 MP         | $20-30x$               |  |
| MEDL4N Pro  | CapillaryScope 200 Pro   | 1.3 MP         | 20-200                 |  |
| MEDL4N5 Pro | CapillaryScope 500 Pro   | 1.3 MP         | $^{\sim}500x$          |  |
| MEDL4N5     | CapillaryScope 500       | 1.3 MP         | ~500x                  |  |
| MEDL7HM     | TrichoScope Polarizer HR | 5.0 MP         | $^{\sim}$ 10-70 & 200x |  |
| MEDL4HM     | TrichoScope Polarizer    | 1.3 MP         | $^{\sim}$ 10-70 & 200x |  |
| MEDL3H      | TrichoScope Basic        | 0.3 MP         | $^{\sim}$ 10-70 & 200x |  |
| MEDL4R      | IriScope                 | 1.3 MP         | $10-20x$               |  |
| MEDL4FW     | PodoScope                | 1.3 MP         | $10-50x$               |  |

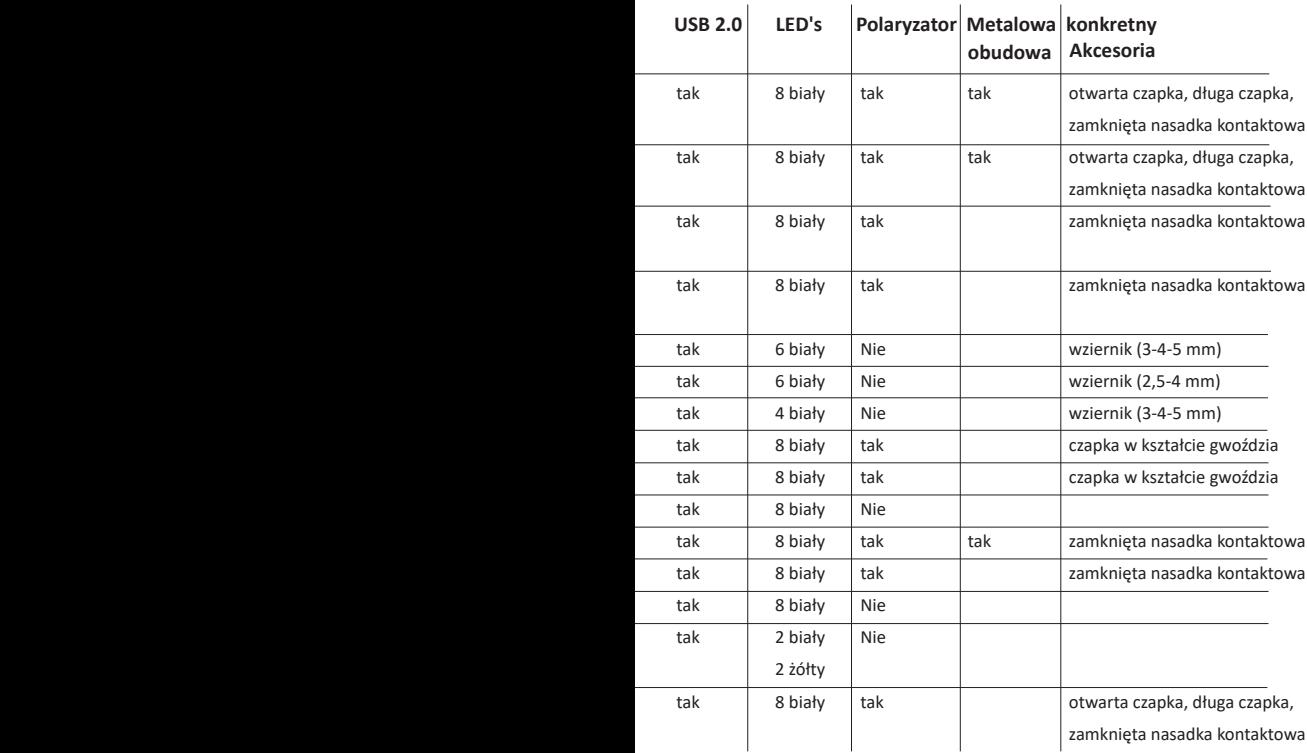

## **Modele DermaScope**

#### **Przeznaczone zastosowanie**

DermaScope jest przenaczony do robienia zdjęć wycinków skóry jako część diagnostyki dermatologicznej.

#### **Funkcje urządzenia**

- 1. Twój Dino-Lite posiada funkcję Microtouch na końcu kabla urządzenia. Dotknięcie tego sensora spowoduje przechwycenie aktualnego obrazu.
- 2. Ten model posiada funkcję polaryzacji, która może być kontrolowana przez obracanie pokrętła regulowanego na nakładce.
- 3. Ten model posiada wymienne, przednie nakładki.
- 4. Ten model posiada funkcję Macro Zoom: Praca z dwoma stopniami powiększenia podczas utrzymywania tej samej odległości roboczej: większe pole oglądu przy niższym powiększeniu oraz funkcja zoom dla większym powiększeniu.

## **Modele EarScope**

#### **Przeznaczone zastosowanie**

EarScope jest przeznaczony do robienia zdjęć ucha wewnętrznego jako część diagnostyki ucha.

#### **Funkcje urządzenia**

- 1. Twój Dino-Lite posiada funkcję Microtouch na końcu kabla urządzenia. Dotknięcie tego sensora spowoduje przechwycenie aktualnego obrazu.
- 2. Ten model posiada wymienne, przednie wzierniki, które są dostarczone w 3 rozmiarach do użycia w zależności od wielkości kanału usznego. Dodatkowe wzierniki można nabyć u swojego regularnego dostawcy lub dystrybutora Dino-Lite Medical.
- 3. Model pneumatyczny Earscopu jest dostarczany z gruszką, która służy do wdmuchania powietrza do ucha aby sprawdzić ruchomość bębenka usznego, odciągniętego przez wziernik.

**Uwaga:** Proszę być ostrożnym aby nie zastosować zbyt dużego ciśnienia powietrza przy użyciu gruszki.

## **Modele CapillaryScope**

#### **Przeznaczone zastosowanie**

CapillaryScope jest przeznaczony do robienia zdjęć naczyń włosowatych.

# **Funkcje urządzenia**

- 1. Twój Dino-Lite posiada funkcję Microtouch na końcu kabla urządzenia. Dotknięcie tego sensora spowoduje przechwycenie aktualnego obrazu.
- 2. Przednia nakładka posiada specjalną formę, która umożliwia nałożenie jej bezpośrednio na krawędź paznokcia.

# **Jak korzystać z CapillaryScope**

- 1. Aby uzyskać najlepsze rezultaty, zaleca się zastosowanie małej ilości oleju roślinnego (na przykład oleju z orzeszków ziemnych) na powierzchnię, która będzie badana (zwykle końcówkę palca).
- 2. Nie dotykaj powierzchni na której znajduje się olej przed zastosowaniem Dino-Lite CapillaryScopu.
- 3. Umieścić CapillaryScope na obrzeżach paznokci z olejem.
- 4. Dostosuj ostrość i przyłóż CapillaryScop bezpośrednio na krawędź paznokcia, gdzie nałożony jest olej. Następnie przesuń wolno CapillaryScop aby odnaleźć krawędź paznokcia. Przesuń ponownie urządzenie aby odnaleźć pierwszy rząd naczynek włosowatych pod krawędzią paznokcia.

## **Modele IriScope**

#### **Przeznaczone zastosowanie**

IriScop jest przeznaczony do robienia zdjęć oka w diagnostyce okulistycznej.

# **Funkcje urządzenia**

- 1. Twój Dino-Lite posiada funkcję Microtouch na końcu kabla urządzenia. Dotknięcie tego sensora spowoduje przechwycenie aktualnego obrazu.
- 2. IriScop posiada dwa kolory światła, białe i żółte. Kolor światła może być wybrany w programie, białe światło jest bardziej odpowiednie dla jasnych tęczówek a światło żółte do ciemniejszych kolorów.

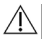

#### **Uwaga:**

Nie świecić w oczy dłużej niż 4 minuty dziennie.

## **Modele TrichoScope**

#### **Przeznaczone zastosowanie**

TrichoScope jest przeinaczony do robienia zdjęć włosów i skóry głowy jako część diagnostyki trychologicznej.

#### **Funkcje urządzenia**

- 1. Twój Dino-Lite posiada funkcję Microtouch na końcu kabla urządzenia. Dotknięcie tego sensora spowoduje przechwycenie aktualnego obrazu.
- 2. Niektóre modele (MEDL4HM oraz MEDL4HM4) posiadają funkcję polaryzacji, która może być kontrolowana przez obracanie nastawialnej nakładki.

## **Modele PodoScope**

#### **Przeznaczone zastosowanie**

PodoScop jest przeznaczony do robienia zdjęć stopom, paznokci u stóp oraz powierzchni skóry jako część diagnostyki podiatrycznej.

#### **Funkcje urządzenia**

- 1. Twój Dino-Lite posiada funkcję Microtouch na końcu kabla urządzenia. Dotknięcie tego sensora spowoduje przechwycenie aktualnego obrazu.
- 2. Ten model posiada funkcję polaryzacji, która może być kontrolowana przez obracanie nastawialnej nakładki.
- 3. Ten model posiada wymienne, przednie nakładki.
- 4. Ten model posiada funkcję Macro Zoom: Praca z dwoma stopniami powiększenia podczas utrzymywania tej samej odległości roboczej: większe pole oglądu przy niższym powiększeniu oraz funkcja zoom dla większym powiększeniu.

## **Modele generyczne**

#### **Przeznaczone zastosowanie**

Modele generyczne Dino-Lite mogą być używane w ogólnych zastosowaniach mikroskopowe aby wspomóc diagnostykę medyczną.

#### **Funkcje urządzenia**

- 1. Twój Dino-Lite posiada funkcie Microtouch na końcu kabla urządzenia. Dotknięcie tego sensora spowoduje przechwycenie aktualnego obrazu.
- 2. Modele z literą W a kodzie produktu posiadają funkcję Macro Zoom: Praca z dwoma stopniami powiększenia podczas utrzymywania tej samej odległości roboczej: większe pole oglądu przy niższym powiększeniu oraz funkcja zoom dla większym powiększeniu.

## **Instalacja oprogramowania**

Oprogramowanie DinoCapture i DinoXcope są licencjonowane od Ammo Electronics Corporation i są przedmiotem Umowy Licencyjnej Użytkownika Końcowego (EULA), którą użytkownik będzie musiał zaakceptować w trakcie procesu instalacji.

 $\setminus$ Ważna uwaga: Prosze NIE PODŁACZAĆ kabla USB mikroskopu Dino-Lite lub DinoEye do komputera przed zainstalowaniem oprogramowania.

- 1. Proszę użyć załączonego do Dino-Lite CD do instalacji oprogramowania i sterowników. Alternatywnie można ściągnąć i zainstalować najnowsze wersje oprogramowania z sekcji wsparcie naszej strony internetowej: www.dino-lite.eu.
- 2. Kliknij "Dalej" a kreator instalacji zacznie działać. (W niektórych systemach może pojawić się okienko ' Plik otwarty-ostrzeżenie o niebezpieczeństwie wybierz 'Wykonaj' lub 'TAK'). Wybierz język, którego będziesz używać na interfejsie DinoCapture 2.0.
- 3. Przeczytaj umowę licencyjną. Jeżeli się z nią zgadzasz naciśnij 'Tak' aby kontynuować lub "nie' aby przerwać instalacje.
- 4. Wybierz folder docelowy dla oprogramowania DinoCapture, następnie naciśnij 'Dalej'. Aby rozpocząć instalację kliknij 'Instaluj jeżeli pojawi się komunikat bezpieczeństwa systemu Windows wybierz 'Zainstaluj sterownik oprogramowania mimo wszystko'.
- 5. Kiedy instalacja jest zakończona, wybierz 'Zakończ' aby ukończyć proces instalacii.
- 6. Oprogramowanie DinoCapture posiada funkcje auto aktualizacji, która sprawdzi uaktualnienia po uruchomieniu programu DinoCapture.
- 7. Pełna instrukcja znajduje się w funkcji Pomoc programu DinoCapture, jako plik pdf na CD lub na naszej stronie internetowej.

## **Instalacja sprzętu**

- 1. Po pełnej instalacji oprogramowania DinoCapture i pakietu sterowników, podłącz mikroskop Dino-Lite do jednego z portów USB na twoim komputerze.
- 2. Proszę użyć portu USB 2.0, który jest w pełni zasilany. Niektóre porty USB na komputerach przenośnych nie zapewniają pełnego zasilania.
- 3. Sterownik będzie zainstalowany automatycznie. Proszę zaczekać do momentu, kiedy pojawi się komunikat 'Pomyślnie zainstalowano oprogramowanie sterownika urządzenia'.
- 4. Teraz możesz otworzyć program DinoCapture 2.0 poprze dwukrotne kliknięcie ikony na pulpicie.
- 5. Diody LED powinny się zaświecić i obraz powinien pojawić w programie DinoCapture. Jeżeli tak się nie zdarzy, poszukaj w Często Zadawanych Pytaniach (FAQ) na naszej stronie www.dino-lite.eu.

## **Funkcje urządzenia**

1. W środku urządzenia znajduje się pokrętło dostosujące ostrość. Ostrość zależy od odległości od obiektu. W momencie kiedy nastawicie Państwo ostrość obiektu, możliwe jest odczytanie osiągniętego współczynnika powiększenia z liczby znajdującej się obok symbolu Δ.

## **Interfejs oprogramowania DinoCapture / Windows**

W oprogramowaniu DinoCapture istnieje pięć zasadniczych sekcji:

- 1. Pasek menu
- 2. Lista narzędzi obrazu
- 3. Pasek zarządzania okienka podglądu
- 4. Pasek narzędzi
- 5. Narzędzia podglądu okienkas

#### **Pasek menu**

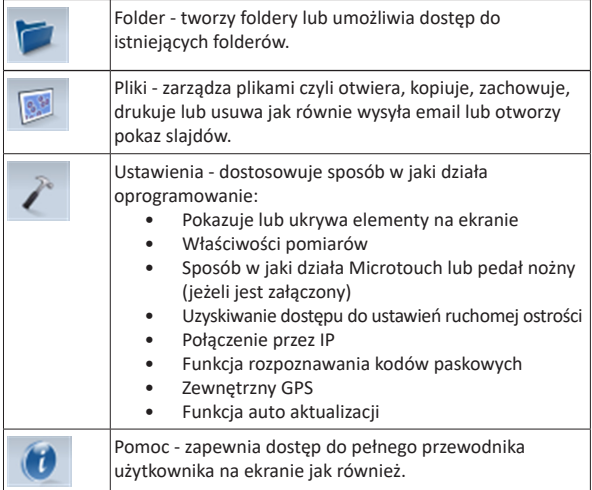

## **Lista narzędzi obrazu**

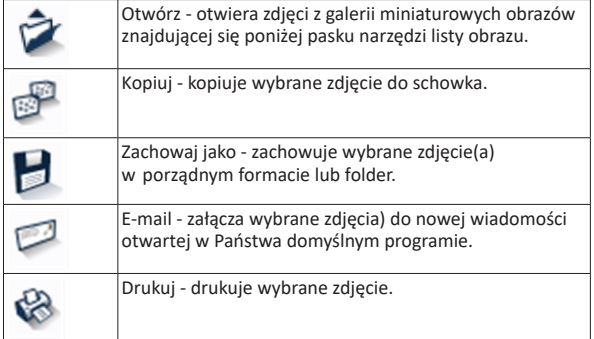

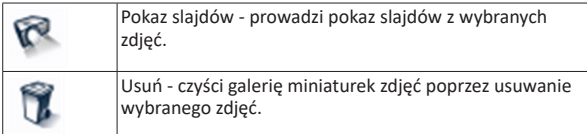

## **Pasek zarządzania okienka podglądu**

To okienko umożliwia przeskakiwanie pomiędzy okienkami w sytuacji w której, dwa lub więcej mikroskopów Dino-Lit jest podłączonych w tym samym czasie lub kiedy otwartych jest wiele zdjęć jednocześnie.

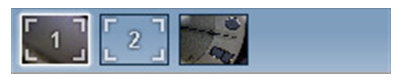

## **Pasek narzędzi**

Pasek narzędzi jest podzielony na cztery części:

Narzędzia rysowania - narzędzie do rysowania umożliwia wpisanie tekstów lub rysowanie na obrazie. Pasek jest umieszczony poniżej paska zarządzania podglądem okienka.

 $A / 7300$ 

Narzędzia pomiarowe - za pomocą tych narzędzi można dokoać wiele różnych pomiarów. Ikona z podwójną gwiazdką umożliwi ci dostęp do ustawień siatki i linijki. Aby zrobić pomiar na swoim zdjęciu, wybierz jedną z ikonek pomiaru. Następnie odczytaj współczynnik ostrości z pokrętła ostrości i wprowadź tą wartość w kwadrat z prawej strony paska ikony. Aby zwiększyć dokładność, wykonaj kalibrację za pomocą arkusza kalibracji, który jest dostarczony z twoim Dino-Lite.

**Uwaga:** Wartości osiągnięte za pomocą oprogramowania DinoCapture nie są przeznaczone do celów diagnostycznych.

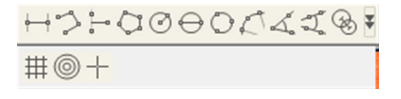

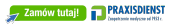

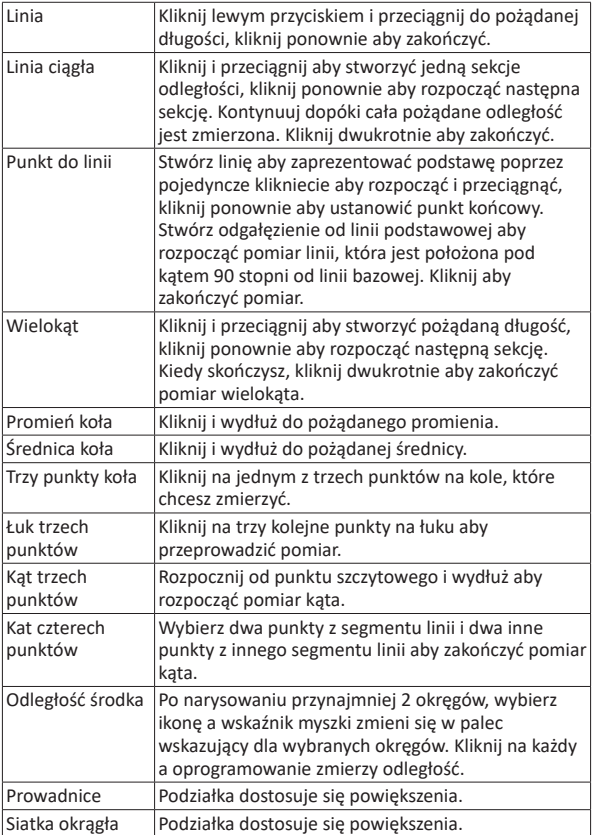

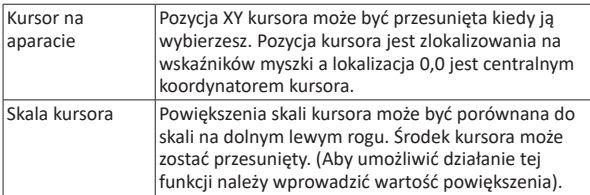

## **Narzędzia tekstu i linii**

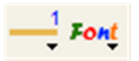

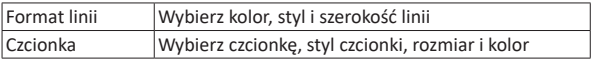

## **Opcje pomiaru**

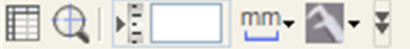

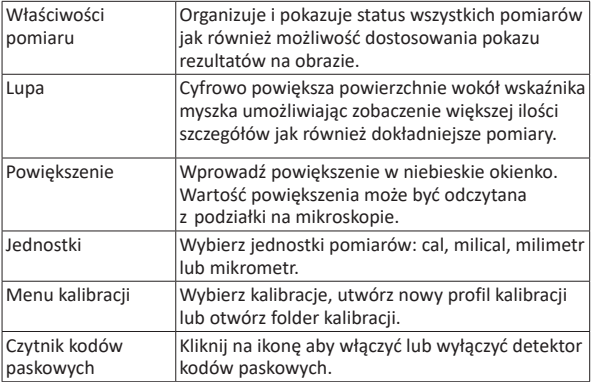

## **Narzędzia podglądu okienka**

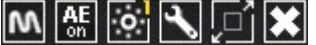

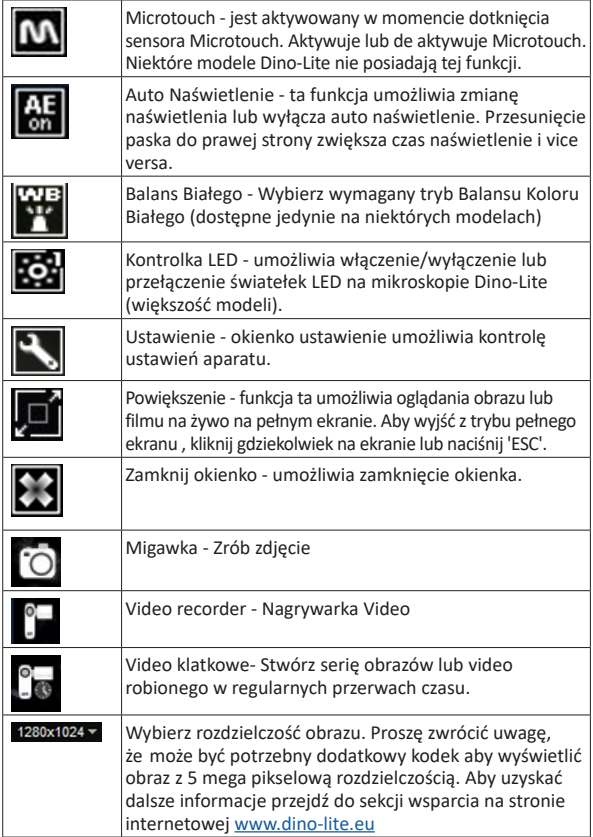

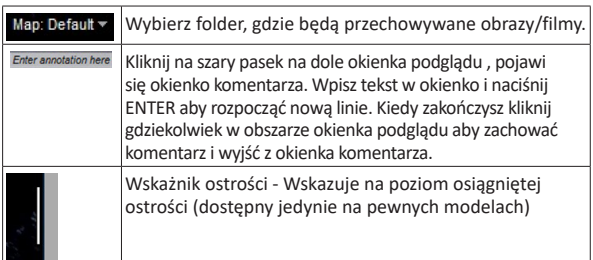

Interfejs oprogramowania DinoXcope / Mac

W okienku programu DinoXcope istnieją cztery główne sekcje:

1. Pasek akcji

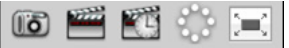

- Zrób zdjęcie. Jeżeli chcesz przeprowadzić później pomiary na zdjęciu, otwórz zdjęcie poprzez podwójne kliknięcie i podaj powiększenie wejściowe odczytane z podziałki ogniskowej.
- Zrób film. Wybierz wskaźnik klatki, długość nagrywania jakość i kompresję. Aby zatrzymać nagrywanie ręcznie, użyj klawisza ESC.
- Zrób film poklatkowy. Wybierz współczynnik przechwytuj, ilość klatek i wskaźnik odtwarzania klatek, jak również jakość i kompresję.
- Włącznik światełek LED.
- Idź do trybu pełnego ekranu, aby zakończyć ten tryb użyj klawisza ESC.
- 2. Lista obrazów

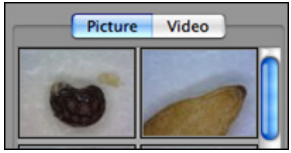

- Wybierz pomiędzy zdjęciami lub filmami.
- Oglądaj obraz ze wskaźnikiem myszki lub kliknij dwukrotnie aby otworzyć w nowym okienku.

#### 3. Obraz na żywo

- Użyj paski akcji aby wybrać pożądane działanie.
- Użyj menu kontroli (pasek menu jest na górze ekranu) aby zmienić ustawienia, użyj powiększenia (cyfrowego), zatrzymaj obraz, zmień rozdzielczość lub działanie przycisku Microtouch.
- Użyj funkcji pomiaru Live (w menu Narzędzia) aby otworzyć specjalne okienko do rysowania i użycia narzędzia na aktualnym obrazie.
- 4. Otwórz obraz

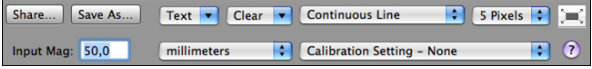

• Jeżeli otworzysz zachowane zdjęcie zobaczysz pasek menu powyżej zdjęcia, umożliwi ci on zachowanie, rysowanie i użycie narzędzi pomiarowych.

**Uwaga:** Wartości osiągnięte za pomocą oprogramowania DinoXcope nie są przeznaczone do celów diagnostycznych.

## **Czyszczenie i konserwacja**

Unikaj dotykania soczewek jakąkolwiek substancją. Czyść soczewki okresowo za pomocą sprężonego powietrza. Czyść regularnie korpus mikroskopu za pomocą miękkiej szmatki nasączonej substancją dezynfekcyjną. Czyść odłączalne nakładki za pomocą 50%-70% roztworu alkoholu, nie używaj dietylanu, 100% alkoholu luż żelu alkoholowego.

## **Usuwać jako odpady elektroniczne zgodnie z lokalnymi przepisami.**

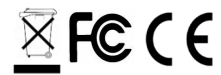

## **Gwarancja**

Oprogramowanie DinoCapture jest dostarczane do użycia wraz z mikroskopem Dino-Lite lub DinoEye wyprodukowanymi przez AnMo Electronics i dostarczonymi przez dystrybutorów lub detalistów. Użycie oprogramowania DinoCapture jest opisane z Umowie Licencyjnej Użytkownika Końcowego.

Produkt Dino-Lite jest dostarczany z dwu letnią gwarancją, od daty zakupu przez użytkownika końcowego. Proszę zauważyć, że akcesoria (np. odłaczalne nakładki/przedłużenia) nie są obiete gwarancją. W sprawach związanych z gwarancją proszę kontaktować się z detalista lub sklepem, gdzie towar był zakupiony.

## **Wsparcie**

Jeżeli macie Państwo jakikolwiek problem lub sprawę związaną z oprogramowaniem Dino-Lite lub DinoCapture, proszę skontaktować się ze swoim sprzedawcą lub sprawdzić strony wsparcia na www.dino-lite.eu. Obszerna instrukcja obsługi DinoCapture może również być znaleziona na tej stronie.

IDCP B.V./Dino-Lite Europe Manuscriptstraat 12-14 - 1321 NN Almere – Holandia Tel. +31 20 6186322 Fax. +31 20 6189692 e-mail: info@dino-lite.eu web: www.dino-lite.eu

2021Q1 © AnMo/IDCP/Dino-Lite Europe. Żadna z części tej publikacji nie może być reprodukowana lub dystrybuowana, chyba że dla użytku osobistego w powiązaniu z użyciem cyfrowego mikroskopu Dino-Lite.

Informacje patentowe: US Pat. No. 7.102.817.B1 Germany Pat. No. 20 2006 001 409.8 Japan Pat. No. 3123176 Taiwan Pat. No. M302031

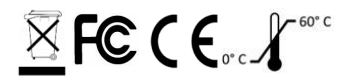